## BAB 3 PELAKSANAAN KERJA MAGANG

## 3.1 Kedudukan dan Organisasi

Kerja praktik magang di PT Sewiwi Indonesia dilakukan bersama dengan Divisi IT sebagai Network Engineering dalam bimbingan Jiyan Febri selaku supervisor dibidang Network Engineering. Penulis sebagai salah satu bagian dari *technical manager* dengan bagian penyelesaian permasalahan secara lapangan dibawah bimbinngan Bapak Naufal Ammar Miftah selaku petugas lapangan.

*Techincal Manager* bertugas untuk mengeksekusi dari sebuah *project* yang sudah diterima dari perusahaaan, sebelum menyelesaikan project mahasiswa melakukan pelatihan untuk mengetahui konsep dari macam-macam routing dan juga switching.

## 3.2 Tugas yang Dilakukan

Tugas yang dilakukan saat melakukan magang di PT.Sewiwi Indonesia diminta untuk membuat, merancang dan mengimplementasikan konsep routing, switching serta maintenance yang terjadi saat melakukan kerja lapangan. Saat bekerja dilapangan membutuhkan pemahaman tentang sistem kerja dari sebuah router saat konfigurasi. Maka diadakan training untuk memberikan arahan yang harus dipahami untuk memahami konsep router yang digunakan oleh perusahaan.

Konsep router yang digunakan adalah cisco dan juga mikrotik. PT.Sewiwi Indoensia sendiri menggunakan Mikrotik sebagai router, switch dan juga penggunaan jaringan yang dipakai. Pekerjaan yang biasa dilakukan saat magang adalah konfigurasi sebuah router sehingga bisa menyatukan jaringan yang dimiliki oleh perusahaan. Pemahamahan konsep router merupakan *basic* dari pekerjaan agar dapat menganalisa masalah yang terjadi dilapangan.

Merancang topologi dan implementasi didalam simulator juga menjadi training untuk memudahkan instal saat konfigurasi dilapangan, selain router dan switch, pekerjaan yang dilakukan adalah instalasi server yang berbasis CentOS dan juga Ubuntu. Untuk instalasi CentOS biasa dilakukan di Pondok Indah Tower B1.

Mahasiswa juga diminta untuk memahami dari instalasi *System Administrator* untuk *Project* yang digunakan adalah instalasi ubuntu 20.04 Server dengan instalasi Observium sebagai network monitoring. Monitoring memudahkan teknisi memantau dari jarak jauh sehingga jika terjadinya kesalahan dan tanda abnormal dari router akan dipantau secara berkala, monitoring tidak cukup, perlunya remote dan juga management sehingga tidak hanya dipantau tetapi adanya langkah yang dilakukan secara jarak jauh.

## 3.3 Uraian Pelaksanaan Magang

Pelaksanaan Magang Berlangsung 6 bulan, dimulai dari tanggal 7 Februari sampai tanggal 30 Juli. Berikut uraian kerja magang yang dapat dilihat pada Tabel.3.1.

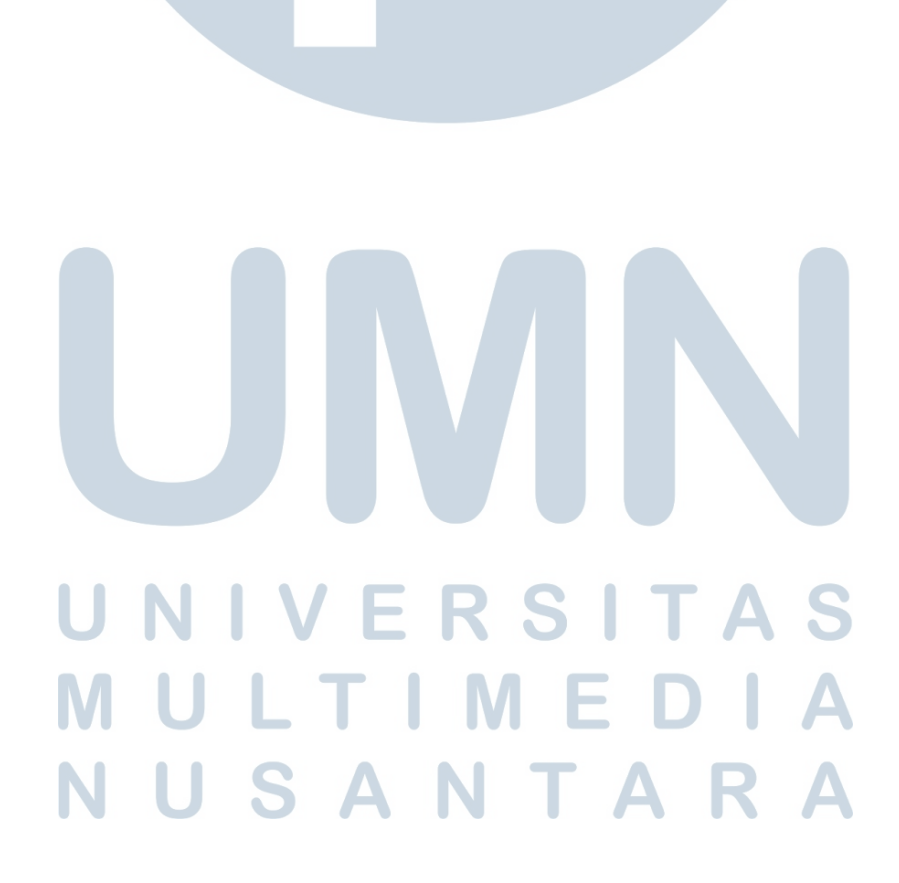

| Minggu Ke - | Pekerjaan yang dilakukan                                           |
|-------------|--------------------------------------------------------------------|
| $1-4$       | Memahami konsep Routing Static, BGP. Dynamic, OSP dengan           |
|             | Redistribute dari setiap protocol dan dikembangkan menjadi bebe-   |
|             | rapa router                                                        |
| 5           | Memahami konsep instalasi wifi menggunakan router mikrotik         |
|             | menggunakan default configuration dengann access point tamba-      |
|             | han                                                                |
| $6 - 8$     | Melakukan pemahaman, perancangan sertak implemenatsi tentang       |
|             | konsep switching HSRP, EtherChannel dan juga vlan.                 |
| 9           | Setting Hotspot menggunakan layer 7 miktorik dikombinasikan de-    |
|             | ngan default route birdge untuk menyatukan jjaringan port yang     |
|             | sama.                                                              |
| 10          | Maintenance jaringan yang berada di IDC dan APJII untuk            |
|             | melakukan trouble shooting jaringan yang terjadi selama 2 minggu   |
|             | berturut.                                                          |
| 10          | Maintenance jaringan yang berada di IDC dan APJII untuk            |
|             | melakukan trouble shooting jaringan yang terjadi selama 2 minggu   |
|             | berturut.                                                          |
| 11          | Maintenance jaringan yang berada di IDC dan APJII untuk            |
|             | melakukan trouble shooting jaringan yang terjadi selama 2 minggu   |
|             | berturut.                                                          |
| 12          | Melakukan perancangan Jaringan project sesuai kebutuhan dan        |
|             | melakukan percobaan dari setiap device yang ingin dipakai          |
| 13          | Melakukan Instalasi Sistem Operasi CentOS 8 untuk hosting          |
|             | menggunakan CPW di Ruang Server B1 Wisma Pondok Indah              |
| 14          | shooting di Sekolah Kebun<br>trouble<br>Melakukan<br>Tumbuh,       |
|             | Project Monitoring Troubleshoot Internet lokal<br>Melakukan        |
|             | dan Setting COnfiguration internet lokal dan setting configuration |
|             | DHCP Server MikrotikOS di Logistic                                 |
| 15          | Melakukan Perancangan topologi VPN L2TP menggunakan                |
|             | RouterOS Mikrotik dengan 2 Router dan 1 Server dengan Mini         |
|             | PC.                                                                |
| 16          | Instalasi ubuntu 20.04 dan membandingankan ichinga, nagian be-     |
|             | serta observium untuk kebutuhan project.                           |
| 17          | Membangun jaringan menggunakan L2TP VPN untuk menger-              |
|             | jakan project                                                      |

Tabel 3.1. Pekerjaan yang dilakukan tiap minggu selama pelaksanaan kerja magang

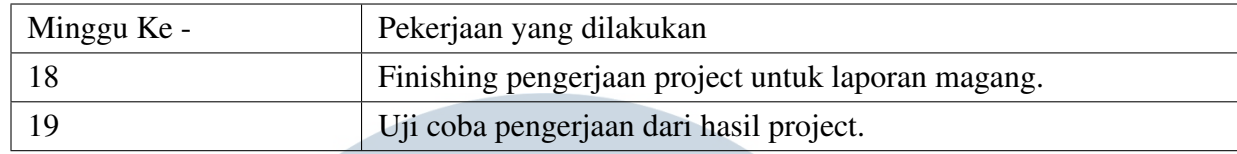

## 3.3.1 Pengerjaan Tugas Magang

Proyek yang diberikan saat melakukan magang untuk PT.Sewiwi Indonesia dibawah bimbingan Bapak Naufal Ammar untuk project Perancangan dan Implementasi Remote Network, Management dan Monitoring Server dengan VPN L2TP/ipsec Menggunakan Mikrotik di PT.Sewiwi Indonesia meliputi pemahaman materi seputar Router, IP Address, topologi dan juga pemahaman fitur yang ada didalam mikrotik sehingga penulis memiliki pemahaman lebih dalam pembuatan project yang ingin dibangun. Pelaksaan pemahaman materi dan praktik yang dilakukan saat magang.

## A. Router

Router Merupakan perangkat keras yang dipakai untuk menghubungkan beberapa jaringan, baik itu jaringan yang sama atau juga jaringan yang berbeda[1]. Router memiliki banyak OS tergantung dari merk dari device, salah satunya adalah Router OS mikrotik.

Mikrotik router OS merupakan hardware dengan sistem operasi linux didalamnya, sistem operasi tersebut difungsikan sebagai router jaringan. Kelebihan mikrotik OS mudah dikonfigurasi dibanding router lainnya. Aplikasi yang mempermudah konfigurasi adalah WinBox. Mikrotik dapat dipasang dikomputer dan tidak menghabiskan energi yang besar.

## B. IP Address

# Ip address merupakan alamat dari sebuah jaringan. Alamat yang diberikan pada

jaringan komputer dan peralatan jaringan yang digunakan protocol TCP/IP[2]. Alamat IP merupakan identitas dari jaringan didalam suatu jaringan komputer. Dengan alamat IP, paket data bisa dikirimkan melalui suatu jaringan dengan alamat dari suatu jaringan.

## C. Topologi

Jaringan komputer digunakan untuk menghubungkan dua komputer atau lebih dan cara menghubungkannya membutuhkan beberapa topologi jaringan. Sebelumnya, topologi adalah suatu cara menghubungkan komputer dengan komputer lain sehingga membentuk suatu jaringan. Jenis topologi yang paling sederhana di antara banyak topologi adalah topologi point-to-point. Topologi ini juga pada dasarnya memiliki fungsi yang sama yaitu menghubungkan dua titik pada jaringan.

Pada project ini digunakan 2 topologi, yaitu topologi star dan juga wlan. Penggunaan topologi star dikarenakan terhubung langsung ke jaringan internet sehingga bisa memudahkan untuk pertukaran informasi dan data. Topologi WLAN juga digunakan karena menggunakan Wireless LAN agar mempermudah koneksi, *monitoring* dan akses tanpa harus terhubung dengan kabel.

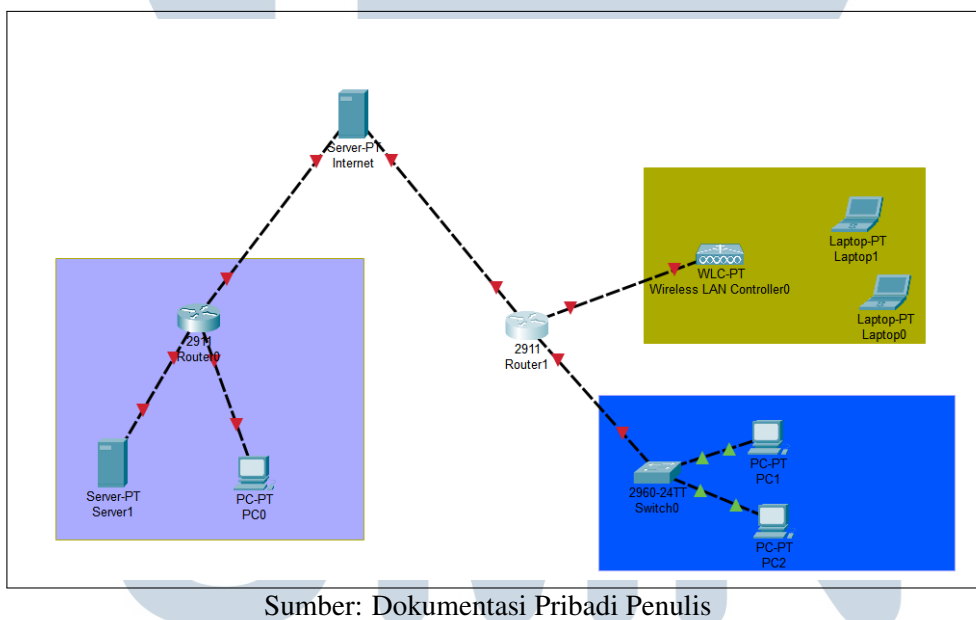

Gambar 3.1. Topologi Jaringan VPN

## D. DHCP Server

DHCP server mampu memudahkan proses pembagian IP untuk client secara otomatis ke perangkat komputer tanpa konfigurasi manual pengisian alamat IP dari sisi client. Sehingga DHCP server mampu memberikan konfigurasi jaringan secara otomatis. Tetapi DHCP Server hanya memberikan akses terhadap jaringan yang sama saja.

## E. DHCP Client

DHCP Client adalah protocol perangkat yang menerima konfigurasi jaringan IP secara otomatis yang berasal dari jaringan DHCP Server. Sehingga user tidak perlu mencari IP yang berada dalam satu network dengan DHCP Server.

## F. Point To Point(PPP)

Mikrotik mampu berfungsi sebagai server dengan beberapa prtokol seperti PPTP, SSTP, L2TP dan OVPN. Dengan fungsi VPN, jaringan dengan tempat yang berbeda bisa saling terhubung dan komunikasi. VPN yang digunakan PT.Sewiwi Indonesia menggunakan L2TP dikarenakan keamanannya yang lebih baik, L2TP dikombinasikan dengan IP Sec membuat enskripsi pada L2TP/IPSec membuat sekuritas lebih tinggi.[3]

## G. VPN*Virtual Private Network*

Mikrotik mampu berfungsi sebagai VPN server dengan beberapa protokol seperti PPTP, SSTP, L2TP dan OVPN. Dengan fungsi VPN, jaringan dengan tempat yang berbeda bisa saling terhubung dan komunikasi. Proses yang terjadi saat menghubungkan menghubungkan jaringan ditempat yang berbeda disebut dengan *Tunneling*. Proeses ini membuat user seolah-olah dalam satu network dengan router server menggunakan IP *tunneling* yang dibuat didalam *secret* sebagai autentikasi. Untuk penggunaan tunneling terdapat 2 VPN yang bekerja, Yaitu PPTP dan L2TP. Perbedaannya adalah PPTP memiliki resistance yang sedikit sehingga tidak membuat jaringan lambat. Sedangkan L2TP memiliki resistance yang lebih aman tetapi memiliki resistance yang besar sehingga membuat lambat kecepatan internet.

## **NIVERSITA** ULTIMEDI **JUSANTAR**

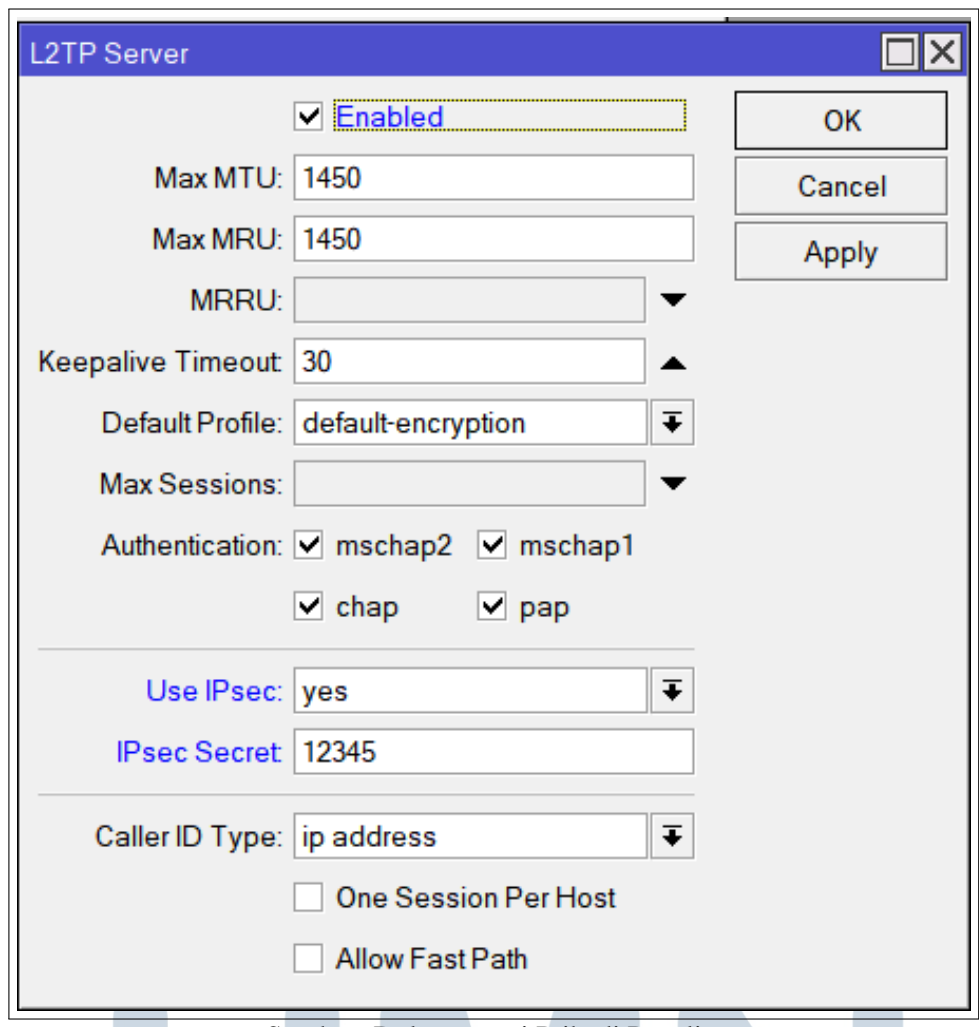

Gambar 3.2. L2TP Server Sumber: Dokumentasi Pribadi Penulis

## H. Ubuntu Server

Ubuntu server didesain secara khusus untuk server. Perbedaan mendasar instalasi ubuntu server adalah tidak tersedia dalam tampilan GUI. Jadi penggunaanya harus melalui perintah yang biasa disebut dengan konsole. Penggunaan ubuntu sebagai sistem operasi server cukup mudah dan banyak dokumentasi untuk memudahkan instalasi sesuai kebutuhan. Dalam project ini, ubuntu server akan diinstall observium sebagai monitoring server

1. Observium

A N T A Observium merupakan platform yang mengumpulkan semua data server melalui SNMP seperti running proses, syslog, tempertature dan lain-lain. Kemudian akan ditampilkan dalam tampilan GUI atau interface yang graphic yang mendukung banyak OS.

Dengan Observium, petugas IT support/IT professional/Network engineer dapat dengan mudah memantau situasi kondisi dari jaringannya dalam satu dashboard yang mudah dipahami bahkan untuk pemula. Selain itu, Observium dapat menyimpan data/history dari jaringan yang terhubung, sehingga apabila ada masalah, dapat dengan mudah dianalisa.

## 2. SNMP(Simple Network Monitoring Protocol

SNMP adalah protokol yang difungsikan untuk *management* peralatan yang terhubung didalam jaringan IP(Internet Protocol) *device* yang digunakan antara lain switch, router, modem, komputer, server dan lainnya. SNMP mengguanakan data yang didapatkan dari UDP dengan *device* yang terhubung ke jaringan. SNMP dapat meminta data ataupun melakukan setting dari *device* yang terhubung.

## I. Bridge

Bridge merupakan fitur menggabung beberapa interface berbeda menjadi satu segment dengan menggunakan teknik *Bridging* seolah-olah menjadi satu. Pada kasus ini, ether 2 dan 3 akan dijadikan menjadi satu grup kedalam network LAN sehingga ketika port aktif secara otomatis Ether 2 dan 3 akan mendapatkan IP DHCP.

## 3.4 Proses Pengerjaan Project

Sebelum melakukan instalasi VPN dan juga server, penulis menyiapkan konfigurasi dasar untuk setiap router agar saling mendapatkan internet satu sama lain. Hal detail yang dilakukan saat konfigurasi dasar adalah DHCP Server, DHCP Client, DNS dan juga Firewall NAT.

## 3.4.1 Default Configuration

Default Configuration memiliki fungsi yang cukup baik untuk remote, Access dan mamantau pergerakan router sehingga memudahkan untuk konfigurasi dan akan sangat membantu dalam pembangunan infrastruktur jaringan. Selain itu, dengan adanya default configuration jaringan juga mendapatkan akses internet dari ISP yang sudah disediakan.

RSITA

## A. Konfigurasi DHCP Client

Dengan konfigurasi DHCP client diawal saat setting untuk mendapatkan forward IP dari ISP terlebih dahulu.

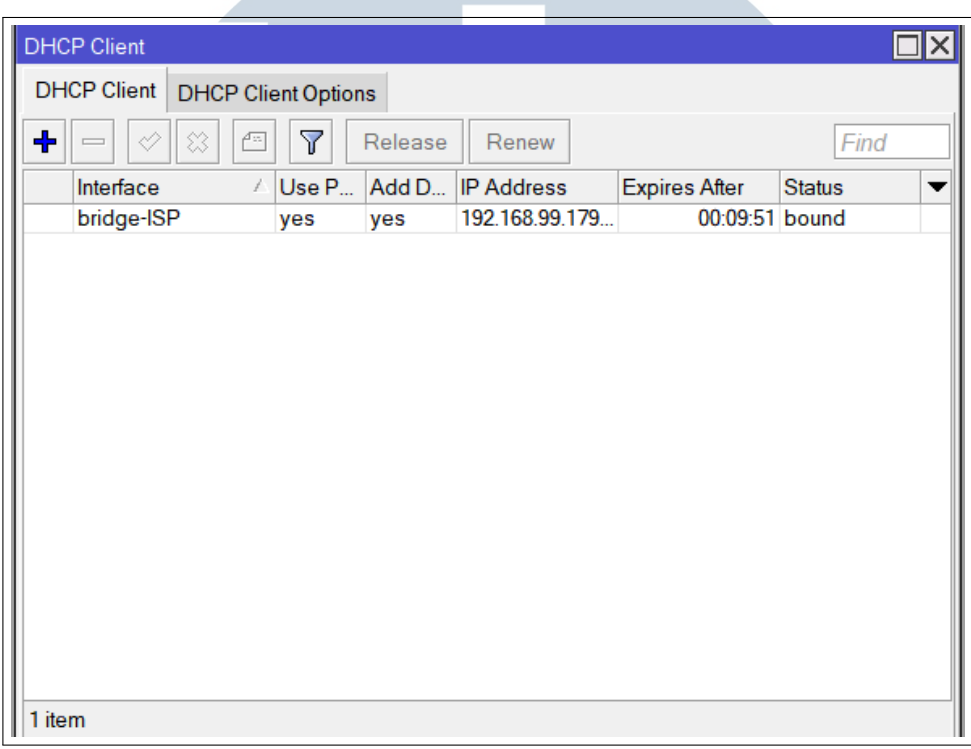

Gambar 3.3. DHCP Client Sumber: Dokumentasi Pribadi

Begitu juga setting yang ada diclient, keduanya harus saling terkoneksi satu sama lain, dhcp client ini wajib jika ingin terkoneksi internet dan mendapatkan internet dari ISP.

#### B. Konfigurasi IP Address

Konfigurasi IP Address bertujuan untuk menentukan IP yang akan disebar ke *client* didalam server tentukan ip address yang akan diberikan ke dalam server penggunaan *ip address* diserver sebagai berikut :

A N T A R A

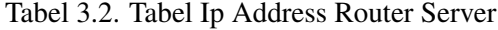

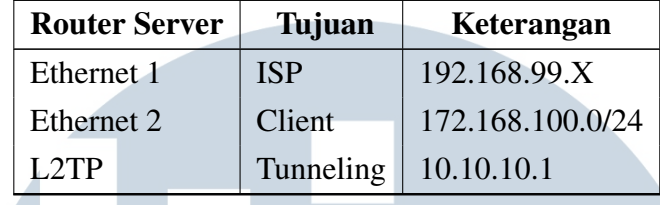

![](_page_9_Picture_98.jpeg)

![](_page_9_Picture_99.jpeg)

![](_page_9_Picture_4.jpeg)

![](_page_10_Picture_44.jpeg)

## C. Konfigurasi DHCP(*Dynamic Host COnfiguration Protocol*) Server

Protocol yang dipakai untuk memudahakan penyebaran alamat IP secara otomatis ke perangkat lainnya. Tanpa adanya DHCP konfigurasi akan dilkakukan secara manual kedalam setiap komputer, jika dalam skala besar, penggunaan dhcp akan sangat bermanfaat. Maka dari itu kita harus setting setiap protocol yang akan dipakai. Masuk ke dalam DHCP server kemudian pilih DHCP setup untuk memulai konfigurasi. **NUSANTARA** 

![](_page_11_Picture_48.jpeg)

Pilih bridge-LAN yang sudah dikonfigurasi sebelumnya, dengan memilih bridge-LAN maka penggunaaan IP yang digunakan sesuai dengan IP address sama dengan satu segment dengan bridge-LAN

![](_page_11_Picture_49.jpeg)

Gambar 3.6. DHCP Server Sumber: Dokumentasi Pribadi

DHCP Address space memungkinkan area network yang akan digunakan nantinya, langkah ini memungkinkan untuk menyebarkan address yang akan diterima oleh A client, dan juga menentukan gateway yang akan digunakan.

SANTARA

![](_page_12_Picture_40.jpeg)

Pada tahap ini, range IP yang akan digunakan adalah xxx.xxx.xxx.2 xxx.xxx.xxx.xxx.254 untuk penggunaan host yang maksimal.

![](_page_12_Picture_41.jpeg)

Gambar 3.9. DHCP Server

Sumber: Dokumentasi Pribadi

Pilih DNS server yang akan digunakan, fungsi DNS server request client akan diteruskan ke server.

![](_page_13_Picture_57.jpeg)

Dengan menekan tombol next maka *setting* DHCP Server sudah selesai dan siap digunakan untuk penggunaan VPN L2TP/IPSEC.

## D. Firewall NAT*Network Address Translation*

Untuk memetakan akses internet ke dalam client kita perlu konfigurasi IP public ke perangkat dijaringan lokal. Setelah menginstall mikrotik. Langkah yang diperlukan adalah konfigurasi server untuk mendapatkan koneksi dengan internet.

![](_page_14_Picture_38.jpeg)

Gambar 3.12. firewall NAT

Pilih srcnnat untuk memetakan source internet dan juga out interface pilih bridge yang terhubung dengan ISP.

![](_page_14_Picture_3.jpeg)

![](_page_15_Picture_41.jpeg)

Gambar 3.13. firewall NAT Sumber: Dokumentasi Pribadi

Pilih masquarade untuk menghubungkan jaringan lokal dengan internet sehingga bisa saling terhubung dengan internet.

## N IVERS H A S ULTIME  $\overline{\phantom{0}}$ **NUSANTARA**

![](_page_16_Figure_0.jpeg)

Gambar 3.14. firewall NAT Sumber: Dokumentasi Pribadi

## 3.4.2 VPN L2TP*Virtal Protocol Network L2TP*

Dengan VPN client bisa remote server dari tempat yang berbeda, VPN menghubungkan jaringan internet public tapi bersifat privat. Dengan VPN client bisa seolah-olah berada dalam satu jaringan yang sama dengan server. Perlu adanya IP Address Tunneling yang terinstall didalam server dan juga konfigurasi didalam client agar saling terhubung. Utamanya penggunaan VPN L2TP ini lebih terjamin dibidang keamanannya dibandingkan PPTP sebagai protocol yang memiliki fungsi yang sama.

## A. Konfigurasi VPN L2TP Roter Server

Konfigurasi router sebagai server agar bisa dihubungkan oleh client, router server digunakan router yang terhubung dengan server agar bisa *remote* dari jarak jauh.

Untuk menemukan L2TP server, pilih menu PPP kemudian pilih menu Server L2TP hingga muncul kotak L2TP server.

Aktifkan dengan cara enabled dan mengaktifkan IP Sec diubah menjadi "yes"

![](_page_17_Picture_70.jpeg)

Password : 12345 Local Address : 10.10.10.1

Remote Address : 10.10.10.2 A N T A R A

![](_page_18_Picture_53.jpeg)

Gambar 3.16. DHCP Client Sumber: Dokumentasi Pribadi

Lalu pindah ke tab "IP ¿ Routes" lalu setting ip sesuai dengan gambar dibawah ini.

#### $\mathbf{1}$ **V** S A × S  $\rightarrow$ R LTIME U - 1 NUSANTAR  $\blacktriangle$

![](_page_19_Picture_37.jpeg)

## B. Konfigurasi VPN L2TP Roter Client

Untuk bisa terhubung dengan server disat jaringan perlu adanya konfigurasi disisi client. Sebab untuk menghubungkan ke dalam server .

![](_page_19_Picture_3.jpeg)

![](_page_20_Picture_0.jpeg)

Gambar 3.18. DHCP Client Sumber: Dokumentasi Pribadi

Pada bagian Secret, bertujuan pembuatan rahasia L2TP sebagai akun yang akan digunakan pengguna untuk mengakses jaringan VPN. Hal yang harus diisi ada dibawah ini. Connect to : [ISI DENGAN IP SERVER] User : [isi dengan username secret yang sudah dibuat]

## Password : [Isi dengan password secret yang sudah dibuat]

Klik tanda *checklist* IP Sec dan isi IP sec yang ada di IP secret sebelumnya. IP Secret : [IP Sec yang sudah dibuat disecret]

![](_page_21_Picture_78.jpeg)

## C. Instalasi Observium

Sebelum instalasi dimulai, pastikan ubuntu yang digunakan sudah diupgrade dan diupdate, sehingga ubuntu memiliki update terbaru dari versinya. Ubuntu server menggunakan CLI*Command Line Interface* dengan kata lain berbasis perintah saja, tidak ada grafik yang dimunculkan. Untuk upgrade dan update bisa menggunakan perintah sebagai berikut.

## sudo apt-get upgrade

sudo apt-get update

Setelah update dan upgrade, cek ip yang didapatkan oleh server dengan perintah ipconfig

Setelah itu, observium siap untuk diinstall, berikut langkah-langkah install observium untuk kebutuhan project :

sudo apt-net tools sudo apt-get update -y sudo apt-get upgrade -y wget http://www.observium.org/observium.installscript.sh chmod +x observium.installscript.sh

Tekan 'y' untuk semua pilihan. Dari langkah tersebut selesai langkah untuk instalasi observium.

## D. Konfigurasi Client PC

Langkah ini sebagai pembuatan VPN Client menggunakan fasilitas Windows 10 dengan network VPN, kemudian dilanjutkan untuk membuat konfigurasi VPN sehingga server bisa diakses menggunakan PC ataupun Laptop.

![](_page_22_Picture_6.jpeg)

![](_page_23_Picture_43.jpeg)

## 3.4.3 Static Route Cisco

Static Routing adalah routing yang dilakukan secara manual. Setiap jaringan akan melakukan konfigurasi Static Routing oleh administrator jaringan. Kelebihan static routing adalah keamanan dan tidak membuutuhkan sumber daya yang besar. Tetapi memiliki kelemahan saat terjadi kendala dalam jaringan, administrator harus melakukan pengecekan routing secara manual dan melakukan routing ulang dengan jaringan yang baru.  $\sqrt{\phantom{a}}$ 

![](_page_24_Figure_0.jpeg)

Gambar 3.21. Topologi Static Routing

Pada penerapan static ini, dilakukan disimulator EVE-NG dengan simulasi perangkat device Cisco. Berikut langkah yang dilakukan saat konfigurasi static routing.

## Router1

Tabel 3.4. Tabel Interface router 1

| Intnerface |  |  | <b>IP</b> Address |  |  |  |  |
|------------|--|--|-------------------|--|--|--|--|
| GIG 0/0    |  |  | 10.10.10.1        |  |  |  |  |
| GIG~0/1    |  |  | 192.168.10.1      |  |  |  |  |

Konfigurasi dibawah adalah perintah untuk menambahkan IP Address kedalam Router di Cisco, tujuannya adalah memberikan alamat untuk saling terhubung dengan network yang akan dihubungkan.

Masukan konfigurasi untuk menyambungkan dari router 1 ke router 2 Router¿ena //enable router

Routerconf t //masuk kedalam konfigurasi terminal

Enter configuration commands, one per line. End with CNTL/Z.

Router(config)int gigabitEthernet 0/0 //masuk kedalam interface gig 0/0

Router(config-if)ip address 10.10.10.1 255.255.255.0

Router(config-if)no sh //menyalakan interface agar tidak mati saat dishutdown atau restart

Router(config-if)ex

Router(config)do write //save konfigurasi Building configuration...  $[OK]$ 

## Masukan konfigurasi untuk menyambungkan dari router 1 ke PC

Router ¿ ena //enable router Routerconf t //masuk kedalam konfigurasi terminal Enter configuration commands, one per line. End with CNTL/Z. Router(config)int gigabitEthernet 0/1 //masuk kedalam interface gig 0/1 Router(config-if)ip address 192.168.10.1 255.255.255.0 Router(config-if)no sh //menyalakan interface agar tidak mati saat dishutdown atau restart Router(config-if)ex Router(config)do write //save konfigurasi Building configuration...  $[OK]$ Router(config)

## Router 2

## Masukan konfigurasi untuk menyambungkan dari router 2 ke router 1

Router*i* ena Routerconf t Enter configuration commands, one per line. End with CNTL/Z. Router(config)int gig0/0 Router(config-if)ip address 10.10.10.2 255.255.255.0 Router(config-if)no sh Router(config-if)exit

Masukan konfigurasi untuk menyambungkan dari router 2 ke router 3 Router(config)int gig0/1 Router(config-if)ip add Router(config-if)ip address 20.20.20.2 255.255.255.0 Router(config-if)no sh Router(config-if)ex

## Masukan konfigurasi untuk menyambungkan dari router 2 ke router PC

32

Router(config)int gig0/2 Router(config-if)ip add Router(config-if)ip address 192.168.20.1 255.255.255.0 Router(config-if)no sh Router(config-if)ex Router(config)do write Building configuration... [OK] Router(config)

## KONFIGURASSI ROUTER 3

## Masukan konfigurasi untuk menyambungkan dari router 3 ke router 2

Router¿ena Routerconf t Router(config)conf t Router(config)int gig0/1 Router(config-if)ip add 20.20.20.1 255.255.255.0 Router(config-if)no sh Router(config-if)ex

## Masukan konfigurasi untuk menyambungkan dari router 3 ke router router 2

Router(config)int gig 0/0 Router(config-if)ip add 192.168.30.1 255.255.255.0 Router(config-if)no sh Router(config-if)ex Router(config)

Setelah konfigurasi perlu *check* kembali apakah router sudah terhubung atau tidak menggunakan PC yang sudah diisi dengan IP Address Ping dari PC 1 ke PC 2 ٠

USANTAR

| VPCS> ping 192.168.10.2 |  |  |  |                                                                                                    |  |  |  |  |  |
|-------------------------|--|--|--|----------------------------------------------------------------------------------------------------|--|--|--|--|--|
|                         |  |  |  | 84 bytes from 192.168.10.2 icmp_seq=1 ttl=62 time=5.497 ms<br>84 bytes from 192.168.10.2 icmp_seq=2 ttl=62 time=4.237 ms<br>84 bytes from 192.168.10.2 icmp_seq=3 ttl=62 time=1.731 ms<br>84 bytes from 192.168.10.2 icmp_seq=4 ttl=62 time=2.642 ms<br>84 bytes from 192.168.10.2 icmp seq=5 ttl=62 time=2.193 ms |  |  |  |  |  |
|                         |  |  |  |                                                                                                    |  |  |  |  |  |

Gambar 3.22. Ping PC 1 ke PC 2 Sumber: Dokumentasi Pribadi Penulis

Ping dari PC 2 ke PC 1

|  |                 | VPCS> ping 192.168.20.2 |                                                                                                    |  |  |
|--|-----------------|-------------------------|----------------------------------------------------------------------------------------------------|--|--|
|  |                 |                         | 84 bytes from 192.168.20.2 icmp seq=1 ttl=62 time=3.092 ms<br>84 bytes from 192.168.20.2 icmp_seq=2 ttl=62 time=1.790 ms<br>84 bytes from 192.168.20.2 icmp_seq=3 ttl=62 time=1.723 ms<br>84 bytes from 192.168.20.2 icmp_seq=4 ttl=62 time=2.764 ms<br>84 bytes from 192.168.20.2 icmp_seq=5 ttl=62 time=2.462 ms |  |  |
|  | <b>VPCS&gt;</b> |                         |                                                                                                    |  |  |

Gambar 3.23. Ping PC 2 ke PC 1 Sumber: Dokumentasi Pribadi Penulis

Ping dari PC 2 ke PC 3

VPCS> ping 192.168.30.2 84 bytes from 192.168.30.2 icmp\_seq=1 ttl=62 time=20.570 ms bytes from 192.168.30.2 icmp\_seq=2 ttl=62 time=3.385 ms :4 84 bytes from 192.168.30.2 icmp\_seq=3 ttl=62 time=2.381 ms 34 bytes from 192.168.30.2 icmp\_seq=4 ttl=62 time=3.043 ms bytes from 192.168.30.2 icmp\_seq=5 ttl=62 time=3.576 ms 84 Sumber: Dokumentasi Pribadi Penulis Gambar 3.24. Ping PC 2 ke PC 3 Ping dari PC 3 ke PC 2 ш S A N

| /PCS> ping 192.168.20.2                                                                                                    |  |  |  |  |  |  |  |  |  |  |
|----------------------------------------------------------------------------------------------------|--|--|--|--|--|--|--|--|--|--|
| 34 bytes from 192.168.20.2 icmp_seq=1 ttl=62 time=6.796 ms<br>34 bytes from 192.168.20.2 icmp_seq=2 ttl=62 time=2.238 ms<br>34 bytes from 192.168.20.2 icmp_seq=3 ttl=62 time=2.847 ms<br>34 bytes from 192.168.20.2 icmp_seq=4 ttl=62 time=2.448 ms<br>34 bytes from 192.168.20.2 icmp_seq=5 ttl=62 time=2.423 ms |  |  |  |  |  |  |  |  |  |  |
| VPCS><br>Sumban Dolumentesi Drihadi Deputis                                                                                                    |  |  |  |  |  |  |  |  |  |  |

Gambar 3.25. Ping PC 3 ke PC 2 Sumber: Dokumentasi Pribadi Penulis

## 3.5 Kendala Yang ditemukan

Kendala yang dialama selama melaksanakan magang di PT.Sewiwi Indonesia adalah sebagai berikut :

- Kesulitan konfigurasi pada project dikarenakan Device yang digunakan saat project sering digunakan dalam keadaan darurat dan tidak bisa digunakan untuk membangun jaringan.
- Keterbatasan pemahaman Mikrotik saat mengerjakan project dikarenakan materi yang dipelajari masih dalam tahap dasar.

## 3.5.1 Pengecekan Rutin

Untuk memantau kondisi server, perlunya pengecekan secara langsung. Agar bisa memeriksa secara pasti kondisi dari suatu deivce. Saat cek kondisi, kerap ada beberapa requirement untuk memasang kabel yang telah terhubung ke port yang berbeda atau memasang kabel ke dalam port yang belum terpasang. Dibawah ini beberapa dokumentasi saat pengecekan secara rutin.

## VERSIT ULTIMEDI USANTAR

![](_page_29_Picture_40.jpeg)

Gambar 3.26. Surat Kerja Sumber: Dokumentasi Pribadi Penulis

#### N **IV** TA **RSI** S Е LTIME **U** D NUSANTARA

![](_page_30_Picture_0.jpeg)

Gambar 3.27. Pengecekan Server Sumber: Dokumentasi Pribadi Penulis 37

Perancangan dan Implementasi Remote Netowrk, Management dan Monitoring Server dengan VPN L2TP/IPSec ..., Aditiya Muhamad Ibnu, Universitas Multimedia Nusantara

![](_page_31_Picture_0.jpeg)

Gambar 3.28. Pengecekan Server Sumber: Dokumentasi Pribadi Penulis

## 3.6 Solusi atas kendala yang ditemukan

- Memisahkan barang yang digunakan untuk project ke tempat yang berbeda untuk digunakan saat kebutuhan project.
- Melakukan pembelajaran secara mandiri melalui youtube dan dokumentasi mikrotik diwebsite. Kemudian bertanya kepada pembimbing bagian yang tidak mengerti. Sehingga project dapat berjalan lancar

![](_page_31_Picture_5.jpeg)